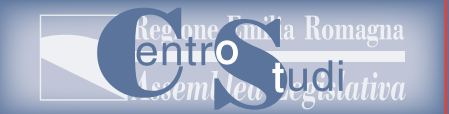

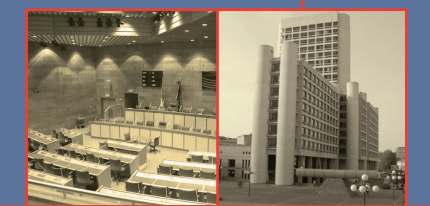

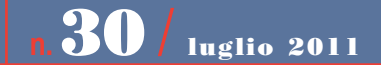

# Banca Dati Elettorale

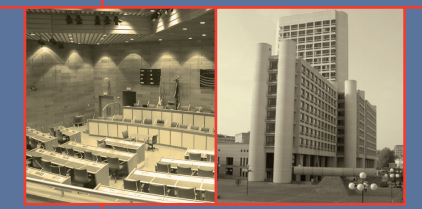

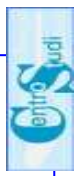

#### $\overline{1}$ **INDICE**

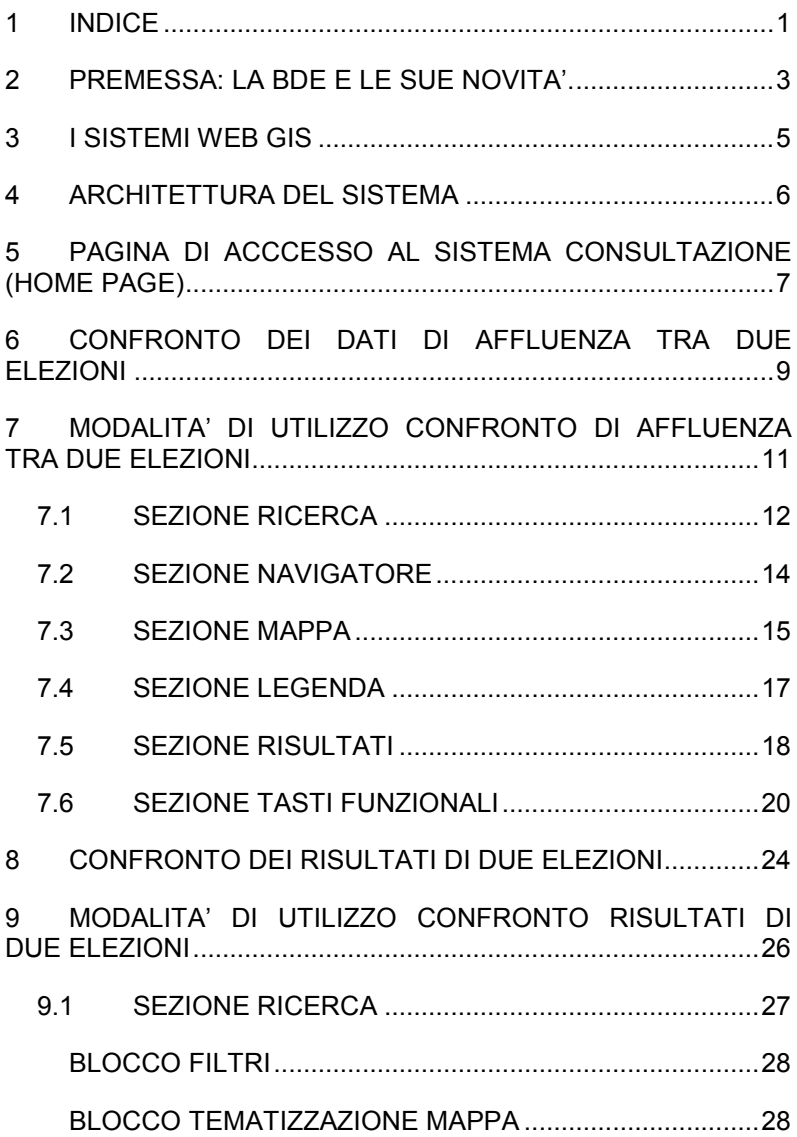

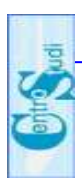

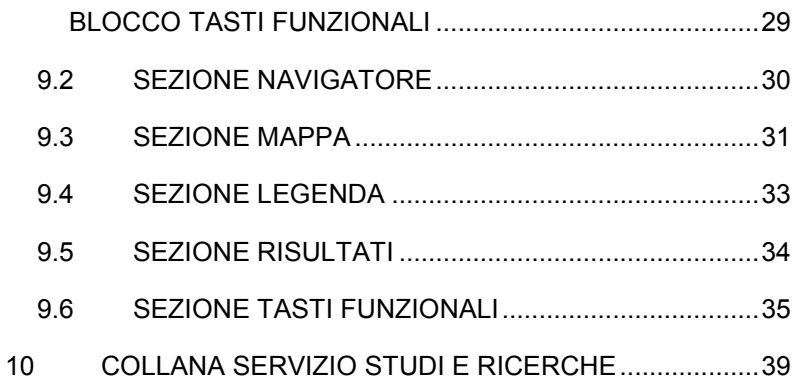

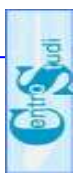

# 2 PREMESSA: I A BDE E I E SUE NOVITA'.

La Banca Dati Elettorale (BDE), è un progetto di archiviazione ed elaborazione dinamica dei dati elettorali, di tipo innovativo, terminato e diffuso nel 2010.

In pratica, è un archivio di informazioni relative a tutte le elezioni che si sono tenute nella Regione Emilia-Romagna dal 1946 al 2010 (Europee, Politiche, Regionali e Amministrative). A tutt'oggi i dati elettorali inseriti in BDE partono dal 1999, entro la fine del 2011 saranno disponibili anche i dati elettorali dal 1946 al 1999.

Per le elezioni censite e già archiviate nella BDE, vengono fornite, attraverso un'applicazione web di tipo cartografica, tutte le informazioni di dettaglio relative a:

- affluenza alle urne:
- preferenze per i singoli candidati;
- $\bullet$  coalizioni:
- $\bullet$  liste:
- note su eventuali ballottaggi.

L'innovazione principale del progetto introduce nel sistema, la possibilità di consultare i dati elettorali attraverso mappe tematiche in ambiente Web GIS, facilitando ulteriormente la presentazione e l'analisi dei risultati, mediante l'introduzione di cartogrammi.

L'interesse manifestato in Regione Emilia-Romagna nei confronti della BDE ha stimolato ulteriormente la ricerca e l'analisi dei dati, mediante la realizzazione di due nuove funzionalità cartografiche in grado di garantire agli utenti la possibilità di:

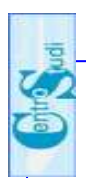

- confrontare l'affluenza alle urne tra differenti elezioni:
- confrontare i risultati elettorali ottenuti da due liste. due coalizioni o due aree politiche diverse.

In entrambi i casi, i risultati dei confronti elettorali sono forniti sotto forma di mappe tematiche di riferimento che visualizzano, sulla cartografia comunale della Regione Emilia-Romagna, gli scostamenti risultanti.

Infine, oltre all'indagine visuale della cartografia è possibile ottenere dal sistema prospetti stampabili in formato Excel e PDF.

gv

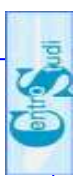

# 3 I SISTEMI WEB GIS

Vengono chiamati web GIS, i sistemi informativi geografici (GIS) pubblicati su web; in pratica è l'estensione al web degli applicativi nati e sviluppati per gestire la cartografia numerica.

Un sistema web GIS si distingue da un tradizionale progetto GIS per le modalità di comunicazione e di condivisione delle informazioni con altri utenti, attraverso il weh

Gli esempi più noti di web GIS sono gli applicativi per la localizzazione cartografica, gli stradari oppure gli atlanti on-line.

Altri esempi tipici di applicazione GIS pubblicate in versione web GIS sono i sistemi informativi territoriali (SIT) delle Regioni e di diversi Comuni: questi rendono accessibili ai cittadini informazioni di carattere ambientale, urbanistico. territoriale offrendo una navigazione su base cartografica delle stesse.

 $\mathbf{L}$ moduli descritti nella presente pubblicazione rappresentano pertanto un caso d'implementazione di sistema web GIS, specificamente studiato per la consultazione e per i confronti di informazioni elettorali delle elezioni tenute in Regione Emilia-Romagna.

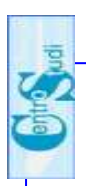

#### $\mathbf{A}$ ARCHITETTURA DEI SISTEMA

Si riassume nell'immagine riportata di seguito l'architettura utilizzata dal sistema web GIS di Consultazione della Banca Dati Elettorale - BDE evidenziando in verde l'integrazione del sistema con:

- le due nuove funzionalità di "Confronto dei Risultati elettorali":
- le attività di caricamento dei risultati elettorali relativi  $\bullet$ alle elezioni Comunali e Provinciali del 2011.

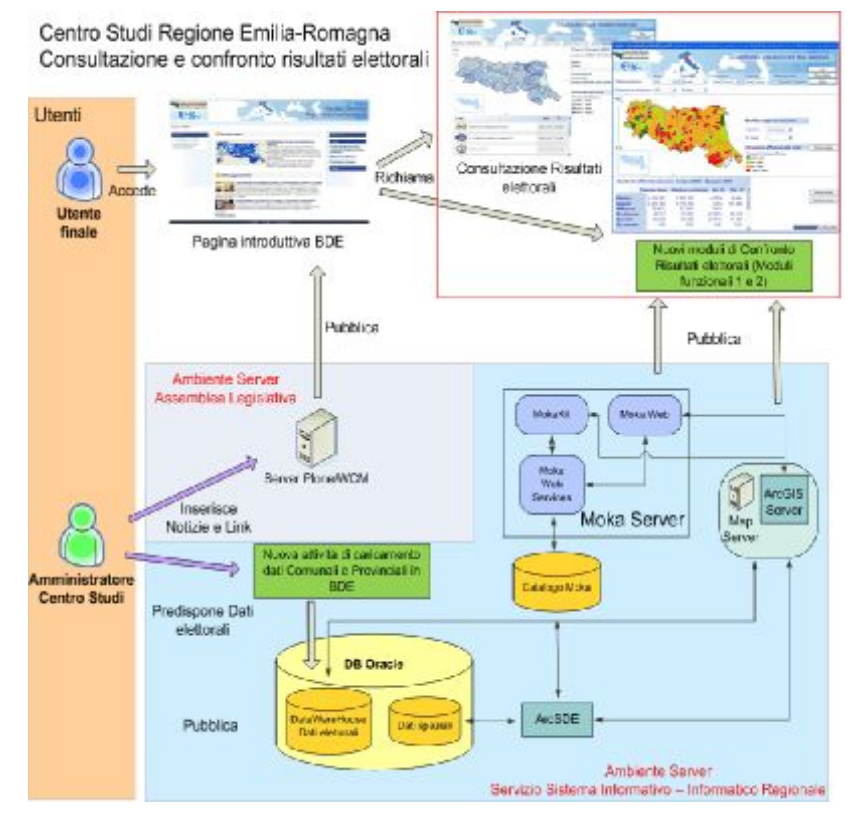

Schema dell'architettura della DBF

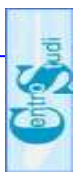

#### 5 PAGINA DI ACCCESSO AI SISTEMA **CONSULTAZIONE (HOME PAGE)**

Il sistema web GIS di Consultazione dei risultati elettorali è stato arricchito con due nuove pagine per esequire i confronti sui dati di affluenza e sui risultati elettorali tra due elezioni

E' possibile passare direttamente da un modulo di consultazione all'altro grazie a collegamenti ipertestuali inseriti a fondo pagina.

Analogamente anche la pagina iniziale della DBE è stata ampliata mediante l'inserimento di nuovi link alle pagine dei confronti, consentendo l'accesso diretto degli utenti alle funzioni di interesse

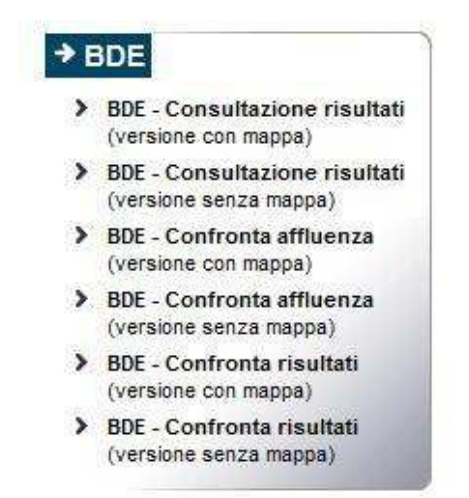

Integrazione tra la pagina introduttiva DBE ed i moduli funzionali web **GIS** 

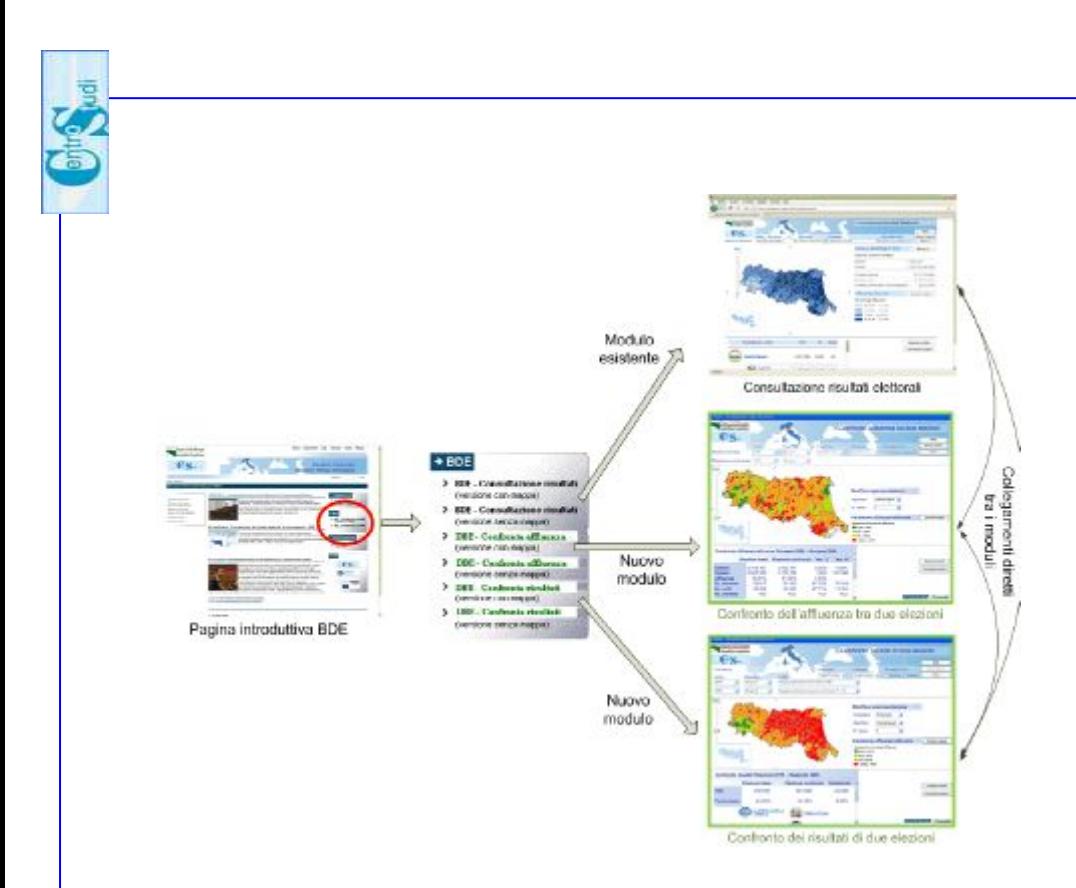

Link di accesso ai singoli moduli dalla pagina iniziale della DBE

Cliccando sul link della home page, il sistema apre l'applicazione web GIS in una nuova pagina.

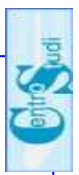

#### 6 CONFRONTO DEI DATI DI AFFI LIFNZA TRA **DUE ELEZIONI**

La figura seguente mostra la pagina principale di confronto tra i dati di affluenza alle urne di due elezioni

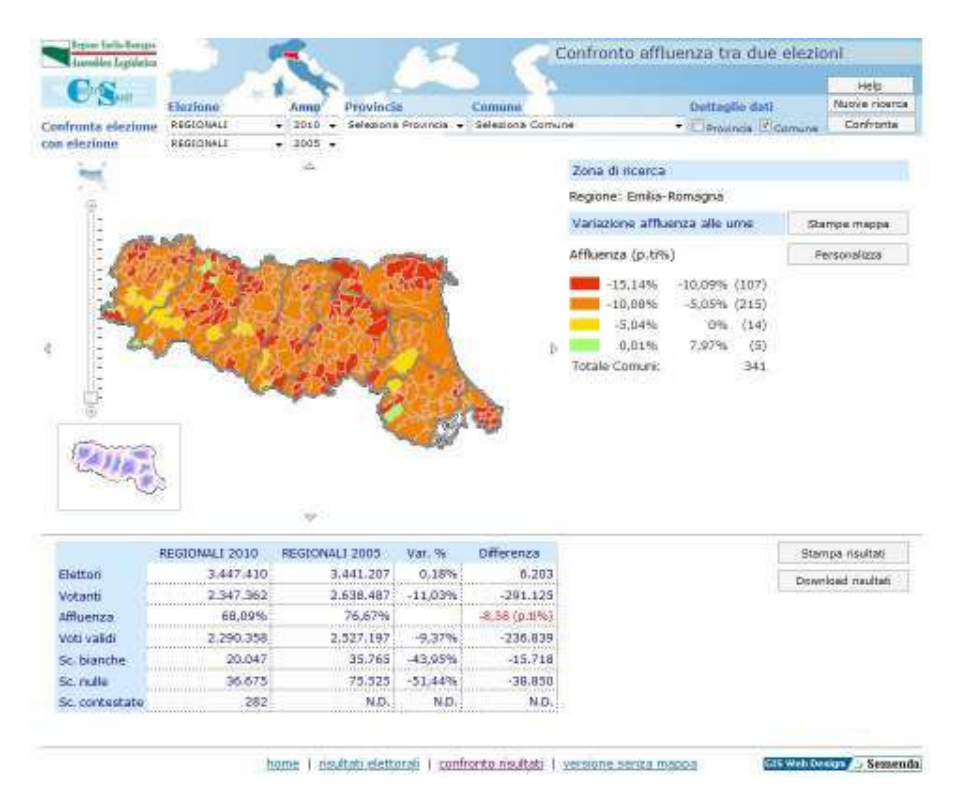

### Interfaccia grafica per i confronti dei dati di affluenza tra due elezioni.

L'applicazione consente all'utente di selezionare le elezioni di interesse da paragonare e di produrre un cartogramma relativo alla variazione dell'affluenza alle urne.

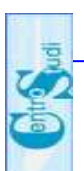

L'interfaccia applicativa è dotata di una componente grafica GIS completa di funzioni per la navigazione sulla cartografia, per la produzione di mappe tematiche e reportistiche dei risultati dei confronti.

I medesimi risultati sono inoltre accessibile in versione senza cartografia.

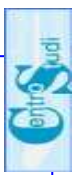

#### **MODAL ITA' DI UTILIZZO CONFRONTO DI**  $\overline{7}$ **AFFLUENZA TRA DUE ELEZIONI**

La figura seguente mostra il sistema web GIS di Confronto affluenza suddiviso nella sezioni principali che lo compongono.

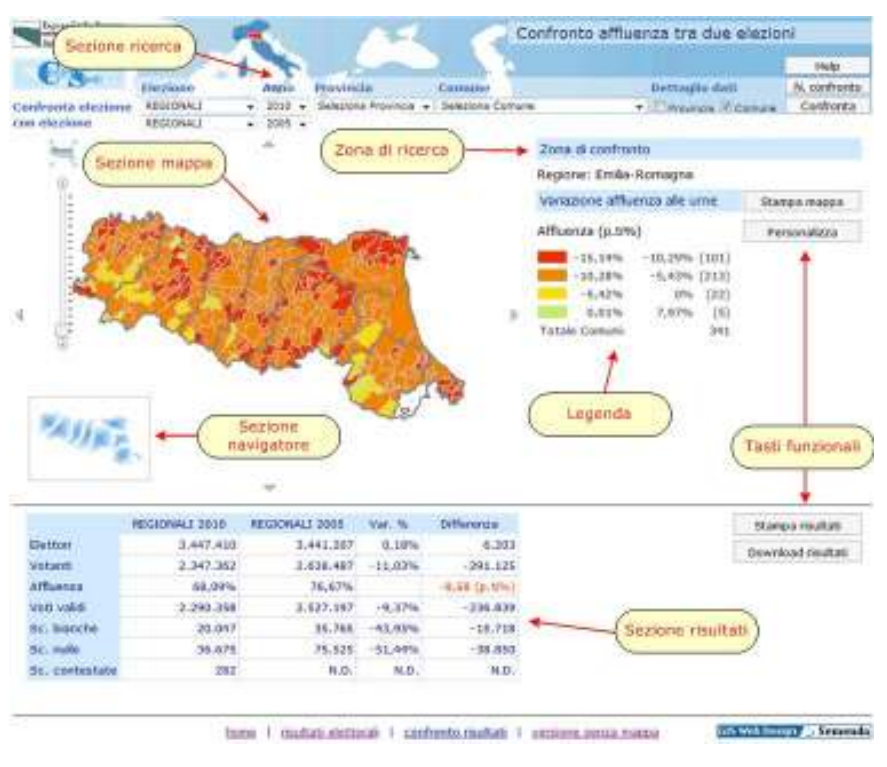

Sistema web GIS di confronto affluenza

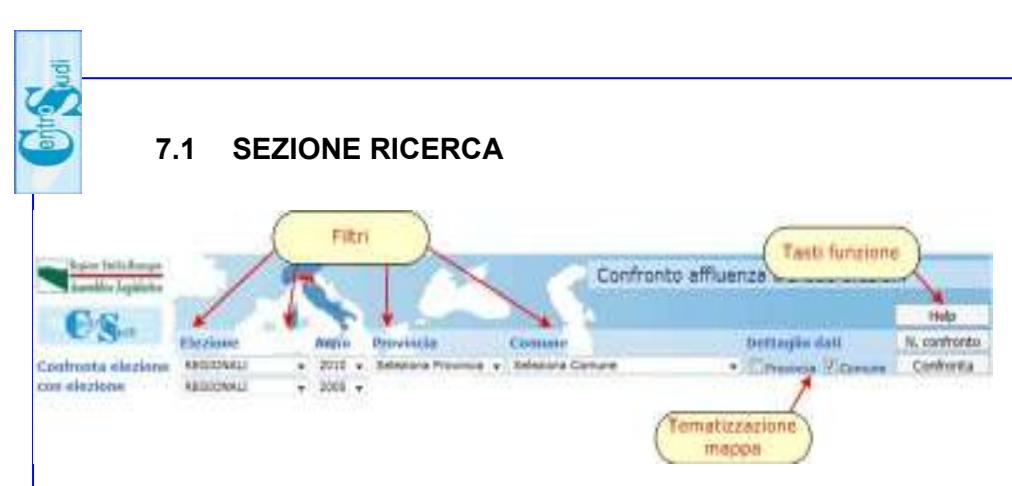

Finestra dei confronti

Dall'interfaccia principale l'utente ha la possibilità di scegliere la prima elezione da confrontare, selezionando dal menu a tendina l'elezione (Politiche, Europee, ecc.) e l'anno

L'utente può opzionalmente limitare il confronto tra le due elezioni ad una porzione di territorio della Regione Emilia-Romagna scegliendo, sempre da un menu a tendina, una provincia o un singolo comune.

Infine l'utente, in modo analogo alla scelta della prima elezione, specifica la seconda elezione da confrontare

La sezione in esame si compone di tre blocchi:

- Filtri
- **Tematizzazione mappa**
- **Tasti funzionali**

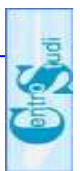

Il blocco "filtri" consente di selezionare: elezione di base, elezione di confronto, anno elezione base, anno elezione di confronto, provincia, comune su cui effettuare la ricerca

Selezionata un'elezione saranno proposti i rispettivi anni, selezionata la provincia saranno proposti i comuni della provincia selezionata.

Il blocco "tematizzazione mappa" consente di impostare il dettaglio con cui la mappa sarà tematizzata.

Prima di attivare la funzione che effettuerà il confronto tra le due elezioni, l'utente può specificare il dettaglio di aggregazione del risultato scegliendo tra la possibilità di ottenere una mappa basata sulla cartografia comunale o provinciale.

Il blocco "tasti funzionali" è composto di tre pulsanti: "Help", "Nuova ricerca", "Confronta".

Il pulsante "Help" apre la pagina di help con le spiegazioni sul funzionamento **IAh** sito

Il pulsante "Nuova ricerca" imposta i parametri di apertura del ricerca come alla prima sito. Il pulsante "Confronta" effettua la ricerca desiderata.

Attivando il tasto "Confronta", il sistema produrrà il risultato del confronto sotto forma di:

- una mappa con colorazioni dalla tonalità del rosso (calo affluenza) al verde (aumento affluenza) con evidenziate in legenda le percentuali di riferimento;
- e sotto forma di un report.

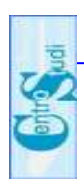

#### $7.2$ **SEZIONE NAVIGATORE**

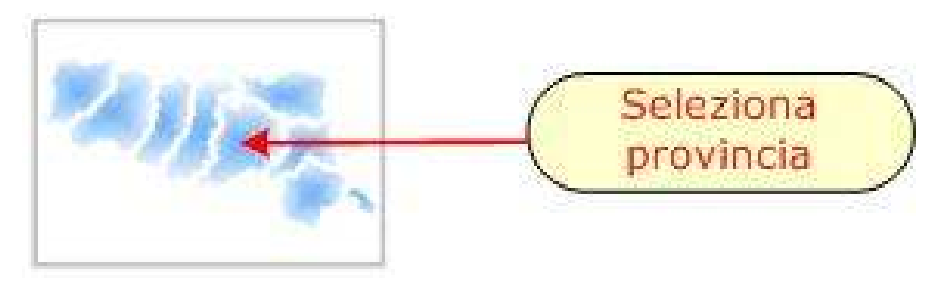

Navigatore

La ricerca può essere effettuata utilizzando la mappa cartografica riportata in basso a sinistra, in cui vengono visualizzate le province dell'intera Regione Emilia-Romagna.

Con un semplice clic su di una qualsiasi provincia si posizionamento nel ottiene - il suo intorno  $\mathbf{e}$ la contemporanea ricerca e presentazione dei dati confrontati della provincia individuata graficamente.

La provincia selezionata viene evidenziata all'interno del navigatore col colore rosso.

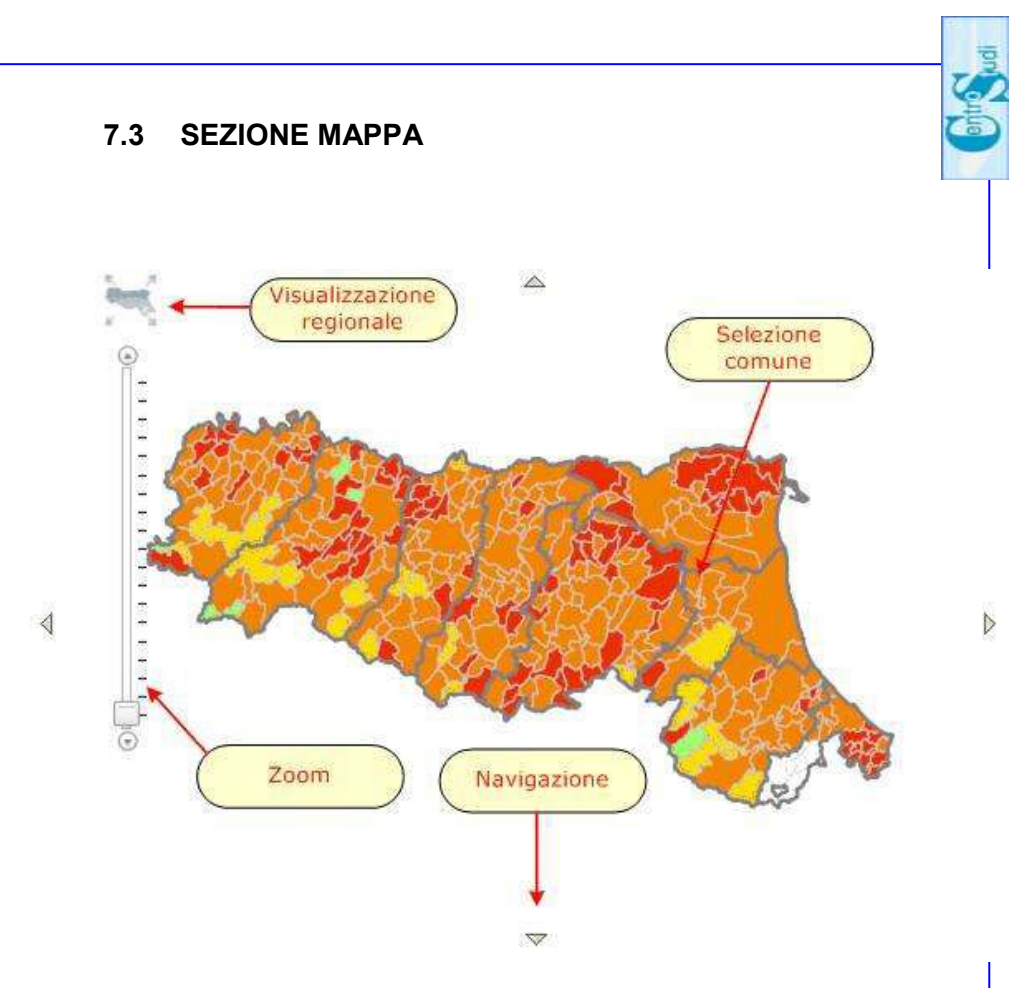

### Mappa in ambiente web GIS

Banca Dati Elettorale - Confronti tra Elezioni

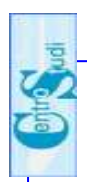

Questa sezione è divisa in 4 blocchi funzionali:

- Visualizzazione regionale
- Selezione comune
- Zoom
- **Navigazione**

La "Visualizzazione regionale" consente di rimpicciolire la mappa fino alla piena visualizzazione della intera Regione Emilia-Romagna.

La "Selezione del comune" consente di poter effettuare una ricerca su un determinato comune semplicemente cliccando sul comune desiderato.

Inoltre la mappa sarà ingrandita fino a portare il comune scelto in primo piano.

Lo "Zoom" consente di ingrandire/rimpicciolire la visualizzazione corrente della mappa. Spostando il cursore verso l'alto si effettuerà una zoomata in avanti

Spostando il cursore verso il basso si effettuerà una zoomata all'indietro. Le quattro frecce di "Navigazione" ai quattro lati della mappa, consentono di effettuare i relativi spostamenti: sinistra, destra, in alto, in basso.

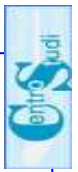

### 7.4 SEZIONE LEGENDA

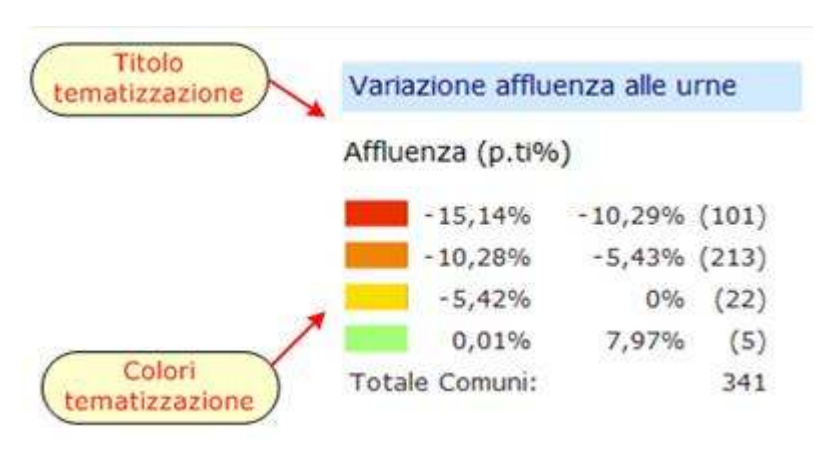

Legenda

La legenda fornisce informazioni su come leggere la mappa cartografica.

Il titolo indica il tipo di informazione su cui è stata tematizzata la mappa.

L "colori della tematizzazione" indicano la variazione in termini di percentuali o di valori assoluti calcolati dal confronto tra le affluenze delle due elezioni selezionate

Sono state utilizzate 2 scale di tonalità differenti: scala di verde per variazioni positive, scala di rosso per variazioni negative.

A fianco di ogni intervallo, tra parentesi, sono indicati il numero di comuni/province che rientrano in tale intervallo.

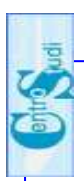

### **7.5 SEZIONE RISULTATI**

In questa sezione sono visualizzati i dati di confronto delle elezioni in base alla ricerca effettuata

All'utente viene fornito il report dei valori assoluti e variazioni percentuali dell'affluenza alle urne nelle due elezioni a confronto.

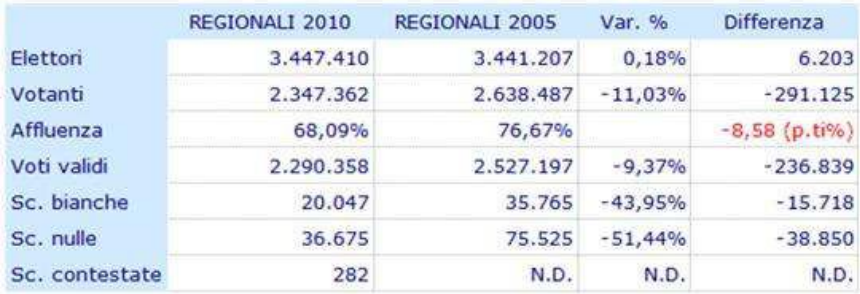

#### Report dei dati di confronto delle elezioni in base alla ricerca effettuata

In particolare vengono elencati:

- il numero degli elettori;
- il numero dei votanti:  $\mathbf{r}$
- la percentuale di affluenza;
- il numero di schede bianche:
- il numero di schede nulle;  $\omega$  .
- il numero di schede contestate

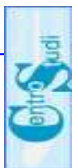

Se la visualizzazione della mappa è impostata sui valori percentuali, la cella individuata da Affluenza-Differenza ha un colore rosso se lo scostamento percentuale è negativo, verde per scostamento positivo.

Se la visualizzazione della mappa è impostata su valori assoluti. la cella individuata da Votanti- Differenza ha un colore rosso se la differenza è negativa, verde per differenze positive.

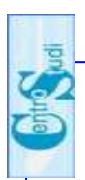

 $20$ 

### 7.6 SEZIONE TASTI FUNZIONALI

Sull'interfaccia grafica del sito sono presenti 4 tasti funzionali<sup>-</sup>

- stampa mappa;
- personalizza;
- stampa risultati di affluenza;
- download risultati di affluenza.

Il tasto "Stampa mappa" produce la stampa della mappa corrente in formato pdf.

**Distriction District** 

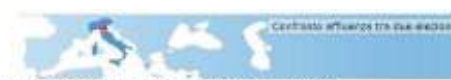

Confronto affluenza alle ume: REGIONALI 2010 - REGIONALI 2005 Regione: Emilia-Romagna

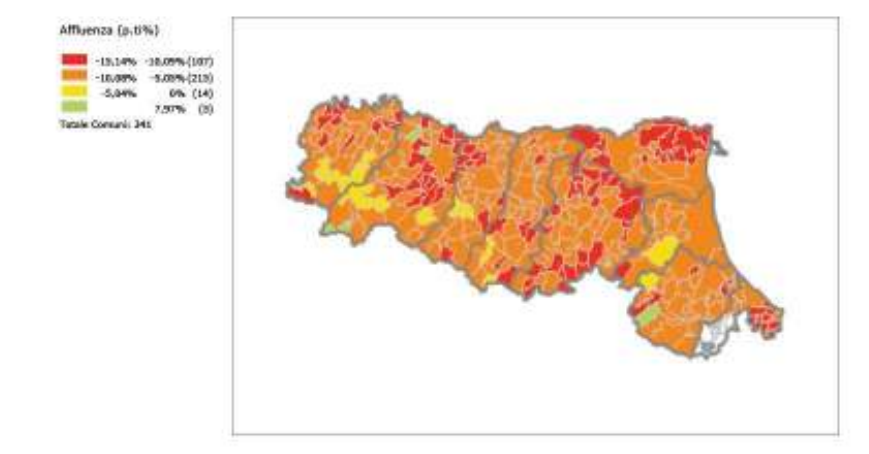

Mappa dei confronti affluenza stampabile in formato PDF

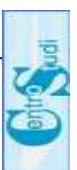

L'utente ha la possibilità tramite  $\mathbf{H}$ tasto "personalizza" di variare la rappresentazione cartografica ed i risultati prodotti dalla ricerca effettuata, specificando su un apposito menù a tendina se:

- visualizzare la variazione del dato di affluenza alle urne in termini di valore assoluto o di valore percentuale:
- suddividere i risultati ottenuti in intervalli uguali, intervalli con il medesimo numero di elementi (conteggio uguale) o in intervalli personalizzati:
- scegliere il numero di classi in cui ripartire i risultati (2, 4, 5 o 10 classi).

In caso di scelta di "intervalli personalizzati", l'utente ha la possibilità di specificare le caratteristiche (valore minimo e valore massimo) dei singoli intervalli nei quali suddividere i dati

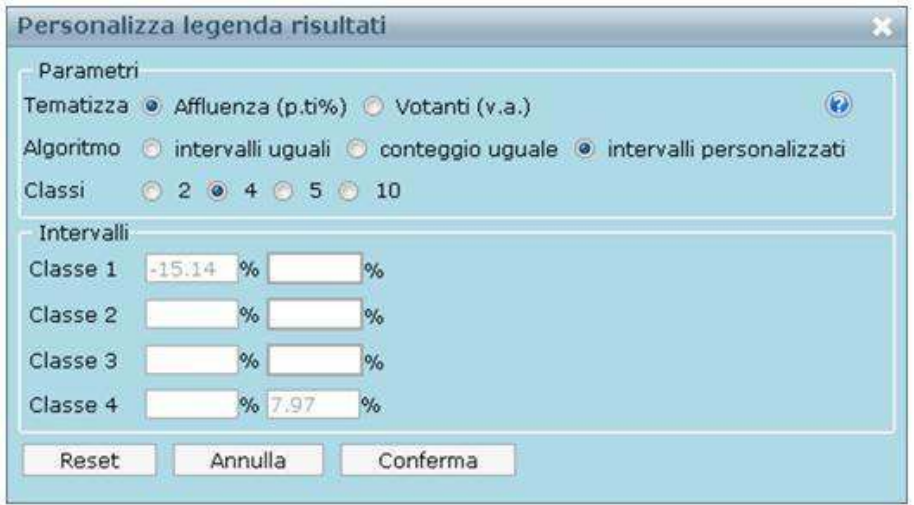

Menu di personalizzazione della mappa cartografica

**Banca Dati Elettorale** – Confronti tra Elezioni

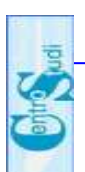

Come nel caso dell'applicativo "Consultazioni dei risultati elettorali" il tasto "stampa risultati" del confronto di affluenza e il tasto "download risultati" del confronto di affluenza danno la possibilità all'utente di stampare in formato PDF il report descrittivo dei risultati e di esportare i dati del report descrittivo in formato Excel.

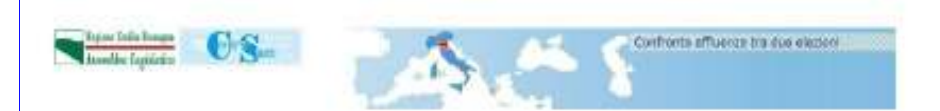

#### Confronto affluenza alle urne Regione: Emilia-Romagna

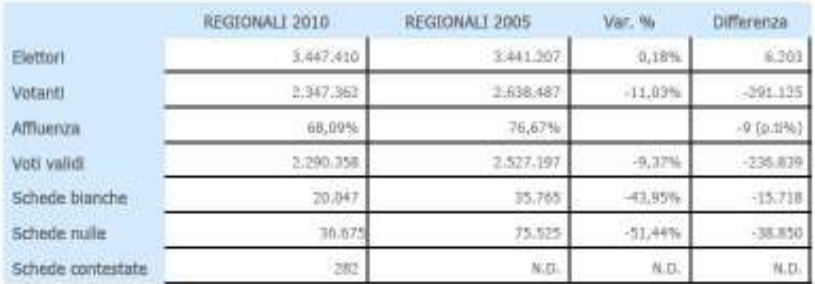

### Il file dei risultati del confronto stampabile in formato PDF

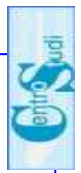

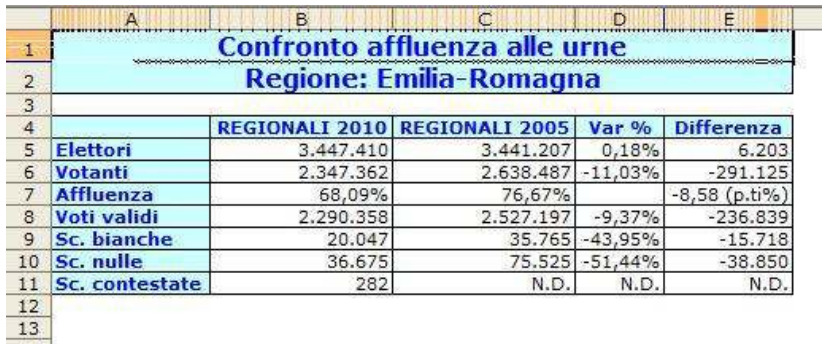

Il file del confronto affluenza alle urne scaricabile in formato Excel.

A fondo pagina sono presenti alcuni collegamenti per poter:

- attivare la versione accessibile;
- ritornare alla pagina introduttiva del sito del  $\omega_{\rm{max}}$ Centro Studi:
- accedere al sistema di Consultazione dei risultati  $\omega_{\rm{max}}$ elettorali:
- accedere al sistema di Confronto dei risultati  $\sim$   $^{-1}$ elettorali.

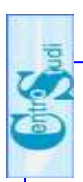

#### 8 CONFRONTO DEL RISULTATI DI DUE EL FZIONI

La figura seguente mostra l'interfaccia dell'applicativo web GIS dei Confronti dei risultati ottenuti da due liste, due coalizioni o due aree elettorali (centro destra. centro sinistra).

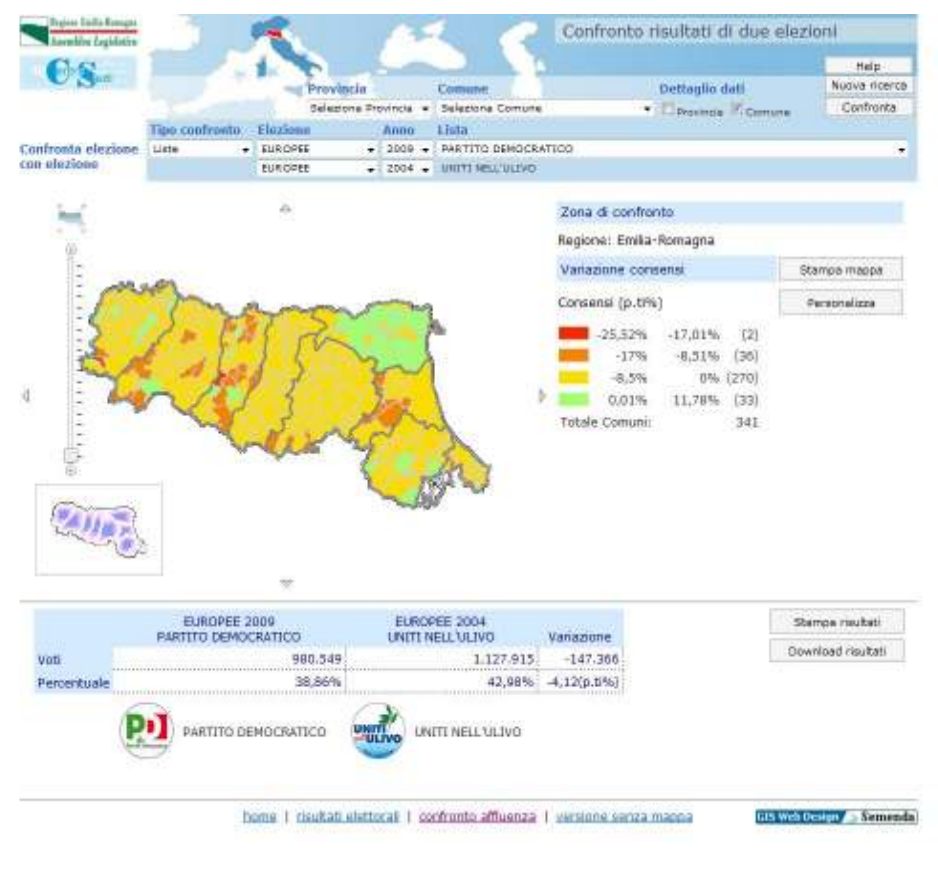

Interfaccia grafica per i confronti risultati tra due elezioni.

Banca Dati Elettorale - Confronti tra Elezioni

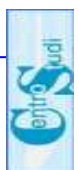

Per utilizzare l'applicativo, analogamente per quanto accade per il confronto dei dati di affluenza, l'utente accede alla pagina introduttiva della BDE direttamente dal sito del Servizio Studi e Ricerche.

Cliccando sul link specifico per il Confronto dei risultati di due elezioni, il sistema aprirà l'interfaccia in una nuova pagina.

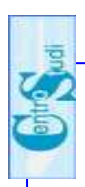

#### **MODALITA' DI UTILIZZO CONFRONTO**  $\mathbf{g}$ **RISULTATI DI DUE ELEZIONI**

La figura seguente mostra il sistema web GIS di Confronto dei risultati suddiviso nella sezioni principali che lo compongono.

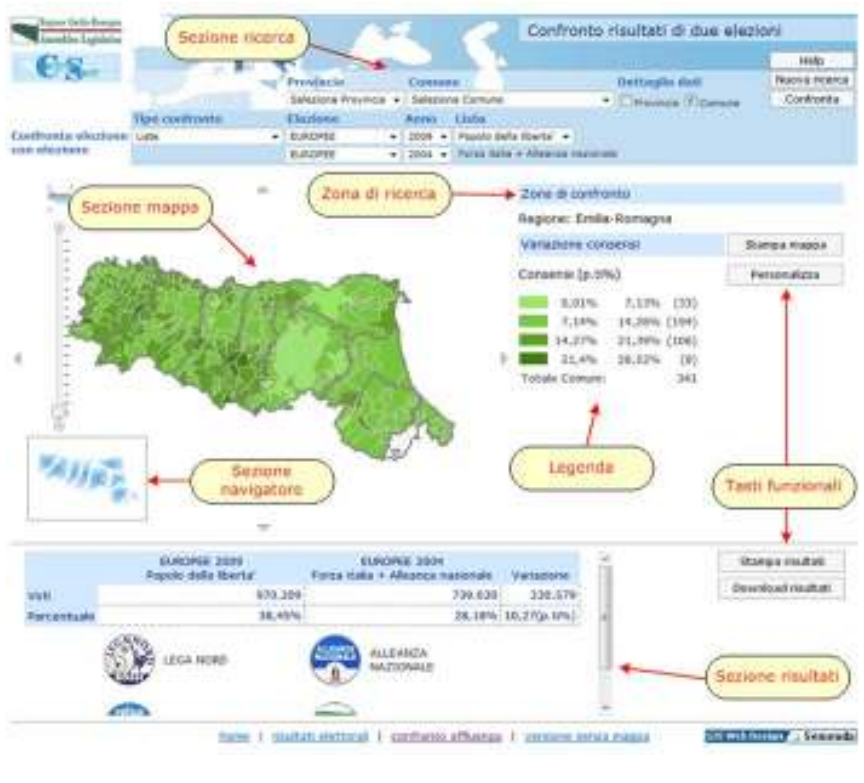

Sistema web GIS di confronto dei risultati di due elezioni

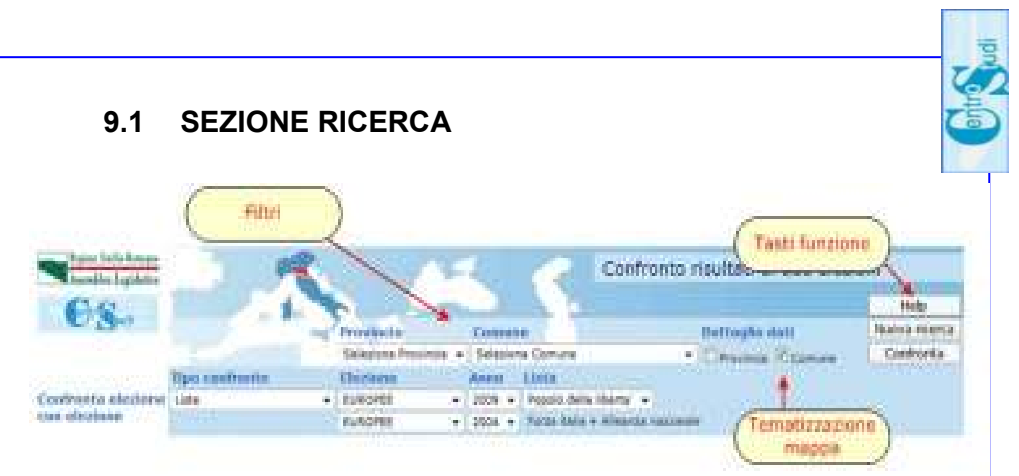

Finestra dei confronti

L'interfaccia principale è suddivisa in tre blocchi:

- filtri:  $\bullet$
- tematizzazione mappa;
- tasti funzionali.

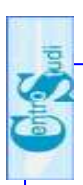

28

### **BLOCCO FILTRI**

L'utente attraverso un menù a tendina ha la possibilità di selezionare:

- Il tipo di confronto tra: liste, coalizioni, aree elettorali,  $\bullet$ candidati. Iiste che appoggiano i candidati:
- l'elezione da confrontare:
- $\bullet$  l'anno di riferimento:
- · la lista, coalizione, area politica di riferimento;
- il territorio (Provincia e Comune) su cui effettuare la  $\bullet$ ricerca (la selezione in questo caso può essere effettuata anche cliccando direttamente sulla cartografia);

Selezionata un'elezione sono proposti i rispettivi anni. selezionata la provincia sono proposti i rispettivi comuni. selezionato un tipo di confronto sono popolate le liste delle entità confrontabili

### **BLOCCO TEMATIZZAZIONE MAPPA**

L'utente può scegliere il dettaglio con cui la mappa deve essere tematizzata:

- dettaglio a livello di provincia;
- · dettaglio a livello di comune.

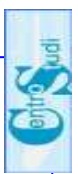

### **BI OCCO TASTI FUNZIONALI**

Il blocco " tasti funzionali " è composto di tre pulsanti:

"Help", "Nuova ricerca", "Ricerca". Il pulsante "Help" apre la pagina di help con le spiegazioni sul funzionamento del sito.

Il pulsante "Nuova ricerca" imposta i parametri di ricerca come alla prima apertura del sito.

Il pulsante "Ricerca" effettua la ricerca desiderata.

Attivando il tasto "Confronta", il sistema produrrà il risultato del confronto sotto forma di

- una mappa con colorazioni dalla tonalità del rosso (calo voti ottenuti) al verde (aumento voti ottenuti) con evidenziate in legenda le percentuali di riferimento;
- e sotto forma di un report.

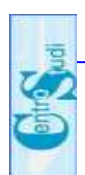

#### $9.2$ **SEZIONE NAVIGATORE**

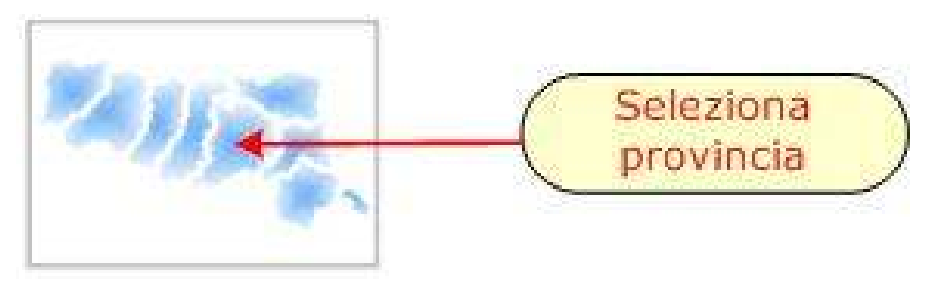

Navigatore

Anche in questo caso, digitando direttamente sulla mappa cartografica riportata nell'area in basso a sinistra, si ottiene il posizionamento sulla mappa nel suo intorno e la contemporanea ricerca e presentazione dei dati confrontati della provincia individuata graficamente.

La provincia selezionata viene evidenziata all'interno del navigatore col colore rosso.

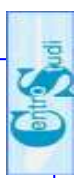

### 9.3 SEZIONE MAPPA

Come nel caso dell'applicativo "Confronti affluenza tra due elezioni" si ha una sezione mappa scomponibile in 4 blocchi funzionali e in particolare:

- Visualizzazione regionale
- Selezione comune
- Zoom
- Navigazione

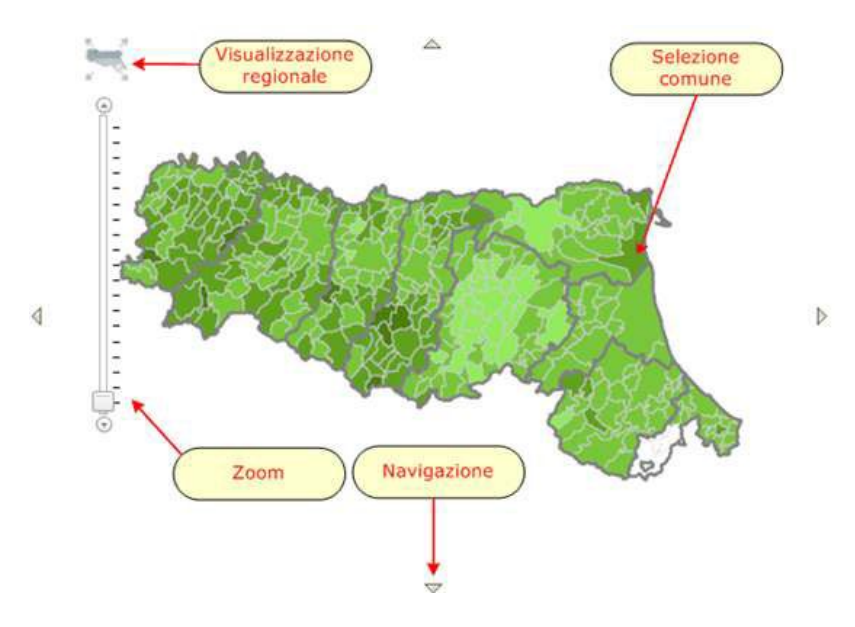

Mappa in ambiente web GIS

"Visualizzazione regionale" consente  $|a|$ di rimpicciolire la mappa fino alla piena visualizzazione della intera Regione Emilia-Romagna.

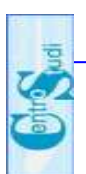

La "Selezione del comune" consente di poter determinato comune effettuare  $\mathsf{I}$ ricerca su  $\mathsf{un}$ semplicemente cliccando sul comune desiderato. Inoltre la mappa sarà ingrandita fino a portare il comune scelto in primo piano.

Lo "Zoom" consente di ingrandire/rimpicciolire la visualizzazione corrente della mappa. Spostando il cursore verso l'alto si effettuerà una zoomata in avanti

Spostando il cursore verso il basso si effettuerà una zoomata all'indietro.

Le quattro frecce di "Navigazione" ai quattro lati della mappa, consentono di effettuare i relativi postamenti: sinistra, destra, in alto, in basso.

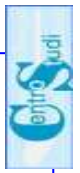

### 9.4 SEZIONE LEGENDA

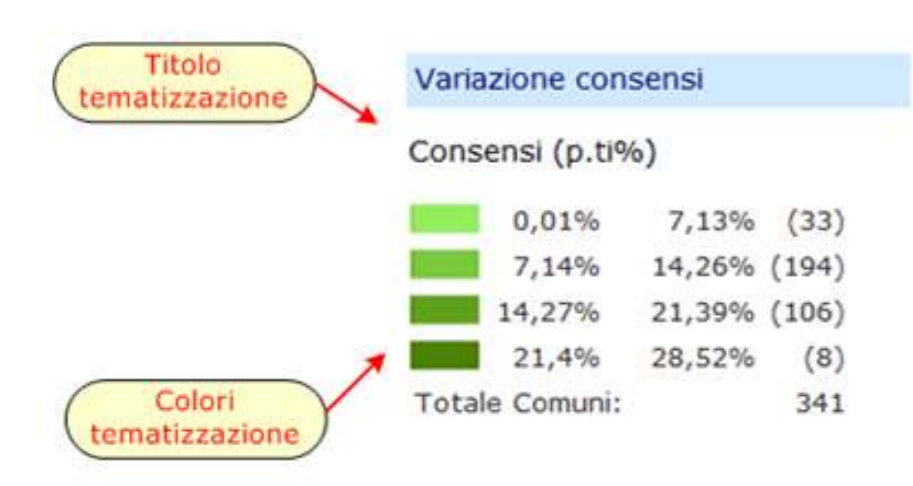

#### Legenda

La legenda fornisce informazioni su come leggere la mappa cartografica.

Il titolo indica il tipo di informazione su cui è stata tematizzata la mappa.

"colori della tematizzazione" L indicano la variazione ai consensi in termini di percentuali o di valori assoluti calcolati dal confronto tra le due elezioni.

Sono state utilizzate 2 scale di tonalità differenti: scala di verde per variazioni positive, scala di rosso per variazioni negative.

A fianco di ogni intervallo, tra parentesi, sono indicati il numero di comuni/province che rientrano in tale intervallo.

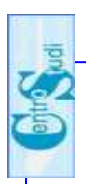

### 9.5 SEZIONE RISULTATI

Insieme alla mappa cartografica viene prodotto un report con il dettaglio del confronto tra le liste, le coalizioni o le aree politiche, insieme a :

- numero dei consensi ottenuti;  $\sim$  10  $\pm$
- percentuale dei consensi ottenuti;
- variazione tra le due elezioni specificate.

Le liste oggetto del confronto sono presentate insieme al proprio logo.

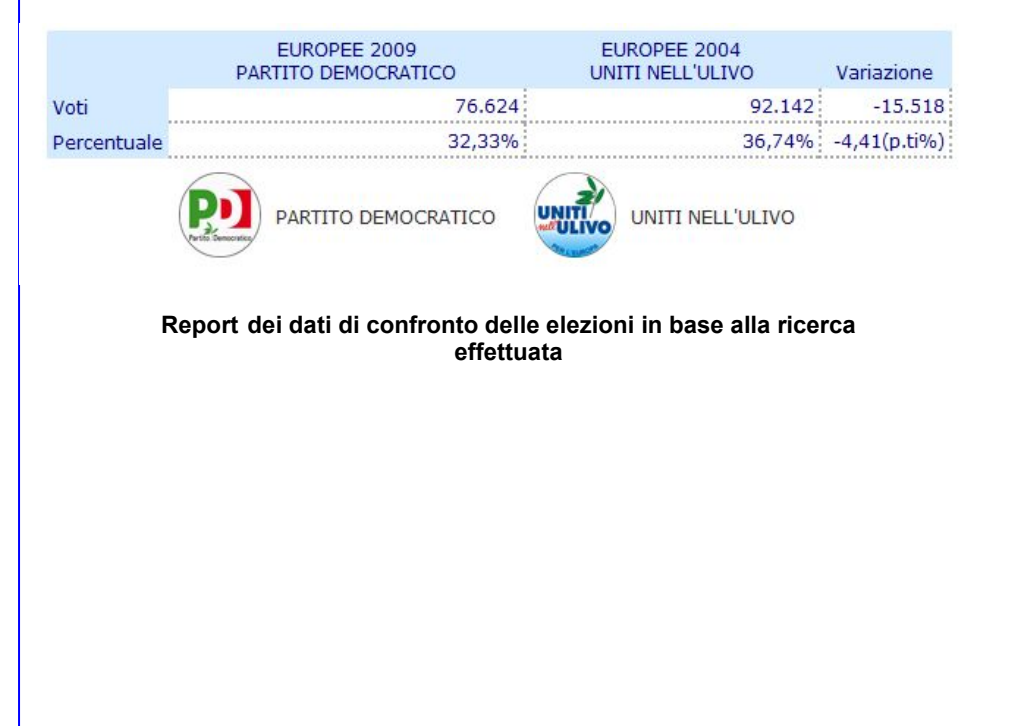

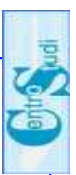

### 9.6 SEZIONE TASTI FUNZIONALI

Come nel caso dell'applicativo "Consultazioni dei risultati elettorali" attraverso i tasti funzionali :

- stampa mappa:
- personalizza;
- · stampa risultati del confronto:
- download risultati del confronto

L'utente ha la possibilità di stampare in formato PDF sia la mappa cartografica dei risultati con la relativa legenda il report descrittivo dei risultati; inoltre è possibile che esportare i dati del report descrittivo in formato Excel.

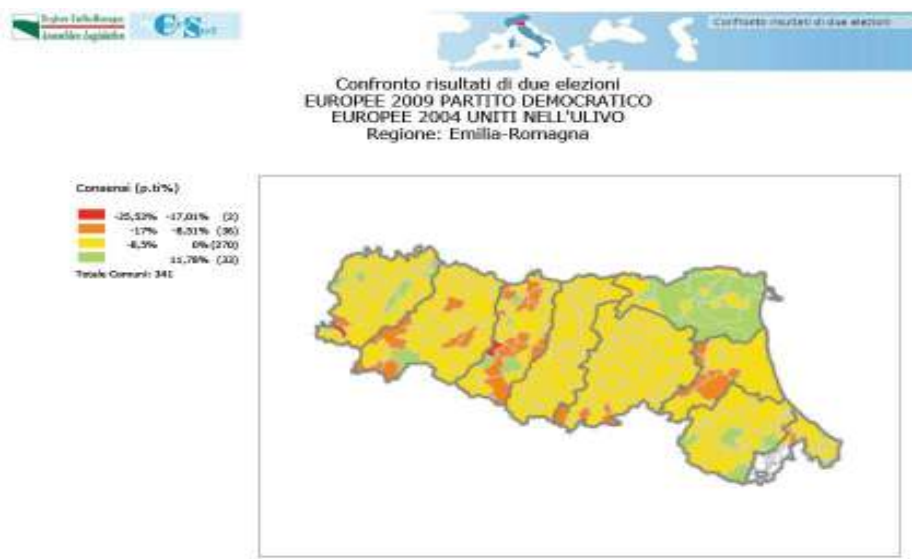

#### Mappa dei confronti risultati di due elezioni stampabile in formato **PDF**

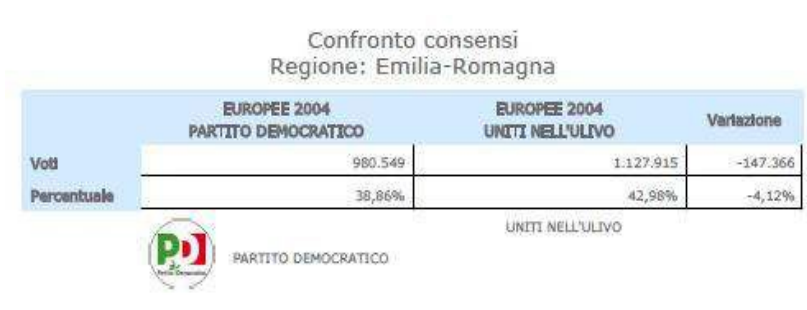

### Il file dei risultati del confronto stampabile in formato PDF

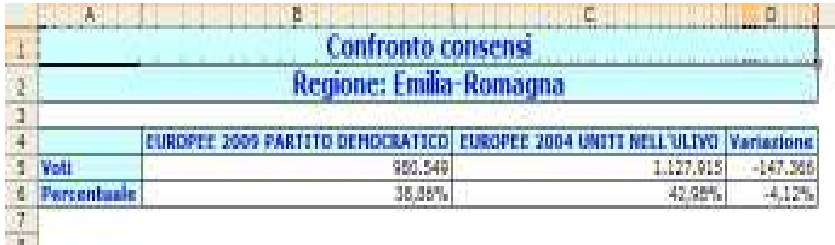

Il file del confronto affluenza alle urne scaricabile in formato Excel.

possibilità L'utente ha  $l$ a tramite il. tasto "personalizza" di variare la rappresentazione cartografica ed i risultati prodotti dalla ricerca effettuata, specificando su un apposito menù a tendina se:

> visualizzare la variazione dei consensi ottenuti in termini di valore assoluto o di valore percentuale;

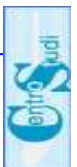

- suddividere i risultati ottenuti in intervalli uguali,  $\omega_{\rm{max}}$ intervalli con il medesimo numero di elementi (conteggio uguale) o in intervalli impostabili dall'utente:
- scegliere il numero di classi in cui ripartire i  $\sim 10^{-1}$ risultati (2, 4, 5 o 10 classi).

In caso di scelta di "intervalli personalizzati", l'utente ha la possibilità di specificare le caratteristiche (valore minimo e valore massimo) dei singoli intervalli nei quali suddividere i dati

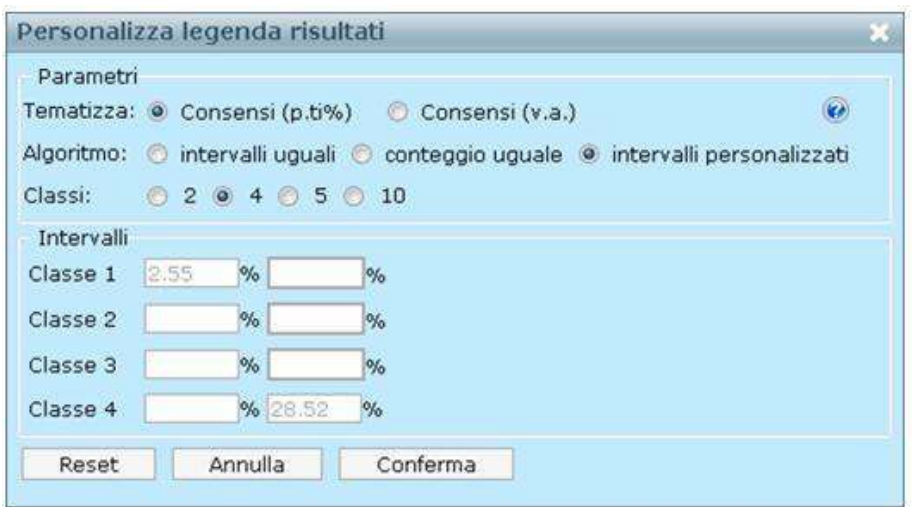

Menu di personalizzazione della mappa cartografica.

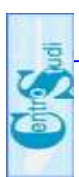

A fondo pagina sono presenti alcuni collegamenti per poter:

- attivare la versione accessibile:  $\overline{a}$
- ritornare alla pagina introduttiva del sito del  $\sim$ Centro Studi;
- accedere al sistema di Consultazione dei risultati  $\blacksquare$ elettorali:
- accedere al sistema di Confronto dell'affluenza  $\overline{\phantom{a}}$ tra due elezioni.

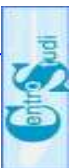

# 10 COLLANA SERVIZIO STUDI E RICERCHE

0. Centro Studi-Proposta operativa.

1. Famiglia anagrafica - Elementi di valutazione.

2. Centro studi - Proposta organizzativa.

3. Primo Piano Sociale Sanitario 2008-2010 - Sintesi.

4. Elezioni politiche 2008 - Previsioni elettorali 2010.

5. Elezioni amministrative 2009 – Prontuario elettorale.

6. Incandidabilità. ineleggibilità, del incompatibilità Presidente, della Giunta e dei Consiglieri regionali.

7. Sistemi elettorali regionali - Elezioni 2010.

8. Elezioni regionali 2010 - Appendice normativa -Giurisprudenza costituzionale - Giurisprudenza di legittimità.

9. Elezioni Europee 2009 - Confronti elettorali con le elezioni europee del 2004 e le elezioni politiche del 2008.

10. Elezioni Europee 2009 - Previsioni elettorali regionali 2010

11. Elezioni Amministrative 2009 – Valutazioni elettorali.

12. Lo Statuto della Regione Emilia-Romagna e - il Regolamento interno.

13. Vademecum del Consigliere regionale.

Volume 1: Aspetti istituzionali

Volume 2: Aspetti gestionali

Volume 3: Appendice normativa

14. Piano territoriale regionale dell'Emilia-Romagna: primo documento di analisi

15. La Consulta di Garanzia statutaria - nella Regione Emilia-Romagna e nelle altre Regioni.

16. Banca Dati Elettorale - Manuale di Consultazione.

17. Elezioni Regionali 2010 - Analisi del voto e Ripartizione dei seggi

18. Elezioni Regionali 2010 - Confronti elettorali - Regionali 2005, Politiche 2008, Europee 2009.

19. Piano territoriale regionale dell'Emilia-Romagna: documento di approfondimento tematico.

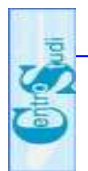

20. Precariato: contratti atipici e lavoro flessibile. Studio sulla flessibilizzazione del mercato del lavoro

21 Il diritto alla casa

22. Rapporto sugli eletti nelle assemblee legislative regionali Popolazione, numero dei Consiglieri e trattamenti indennitari.

23. Il reddito di cittadinanza e le altre forme di sostegno alle fasce deboli della popolazione.

24. La forma di governo regionale - Titolo V della Costituzione e nuovi Statuti regionali.

25. Sistemi elettorali e forme di governo regionale.

26. L'evoluzione in senso federale dello Stato italiano con particolare riferimento al federalismo fiscale.

27. Il sistema della Protezione Civile - azionale e nella Regione Emilia-Romagna.

28. Analisi territoriale del voto - Elezioni Regionali 2011.

29. Il sistema dei contolli regionali successivo alla modifica del titolo quinto della costituzione.

30. Banca Dati Elettorale – Confronti tra elezioni.

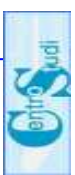

# Servizio studi e Ricerche

### Dirigente Responsabile:

# **Giuseppe Vinci**

### Pubblicazione a cura di:

# Gianfranco Piperata, Chiara Di Paolo, Semenda

### Stampa:

# 11 Centro Stampa della Regione Emilia-Romagna